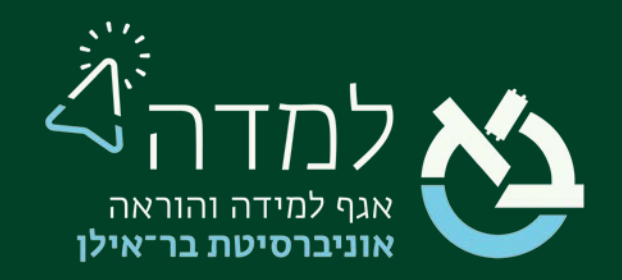

#### הבית של הלמידה

### <u>מדריך ציונים</u>

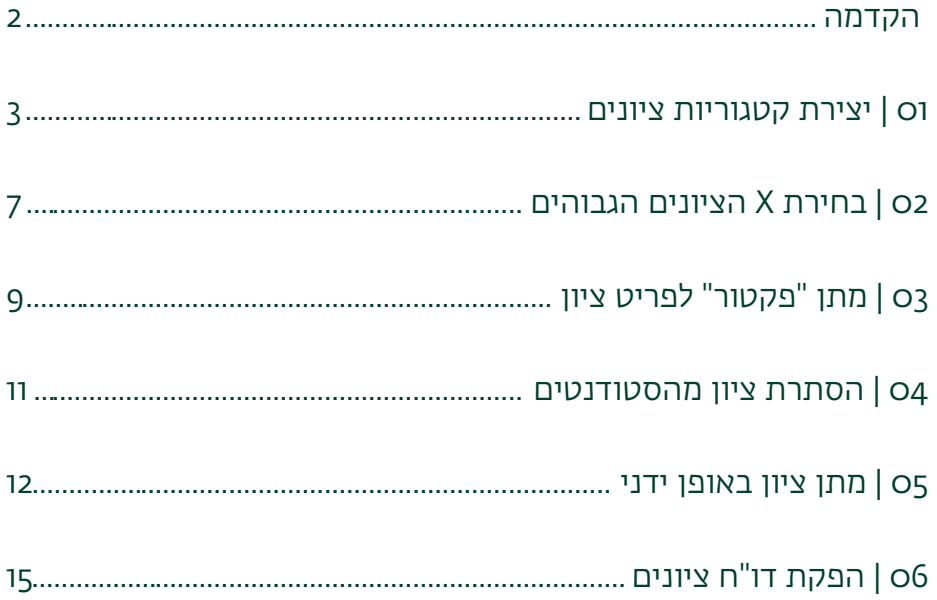

<span id="page-1-0"></span>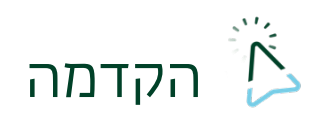

מערכת המודל מאפשרת שליטה רבה על אופן חישוב וניהול הציונים בקורס.

במדריך זה נציג מספר אפשרויות מתקדמות של ניהול ציונים.

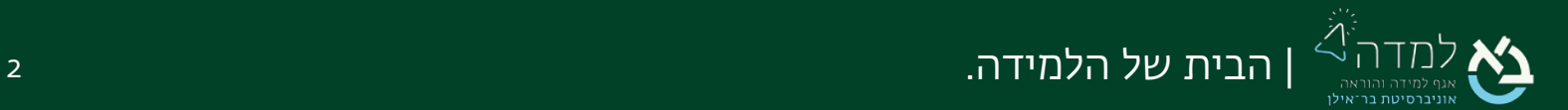

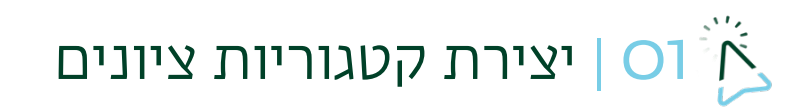

לעיתים נרצה ליצור קטגוריות ציונים שונות בקורס לצורך חישוב הציון הסופי.

לדוגמה, כאשר יש מספר פעילויות (בחנים או מטלות) בקורס ששקלול הציונים שלהן מהווה אחוז מסוים מהציון הסופי.

<span id="page-2-0"></span>נעשה זאת באופן הבא:

.1 באתר הקורס המיועד, ניגש לסרגל הניהול ונבחר בלשונית ציונים.

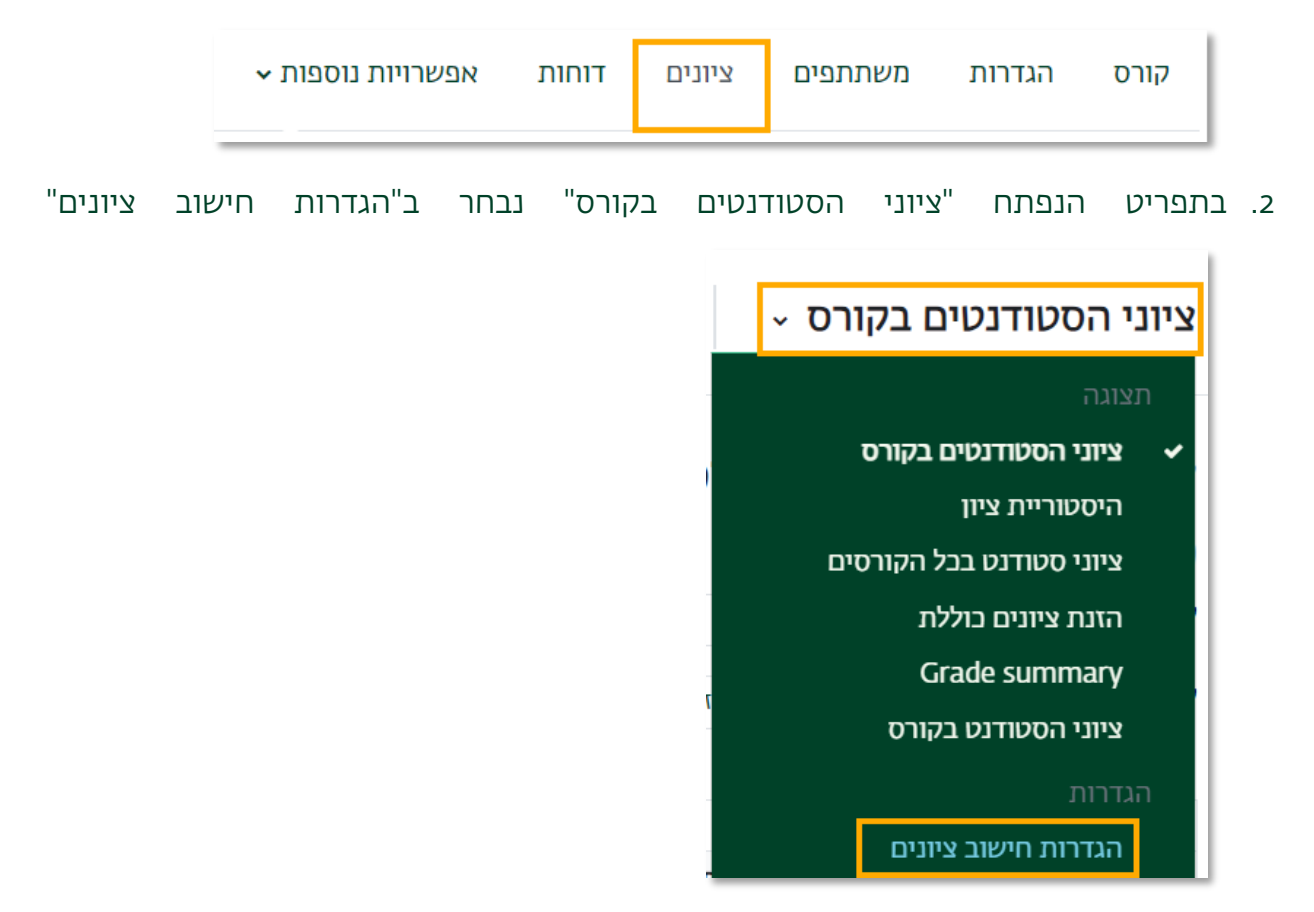

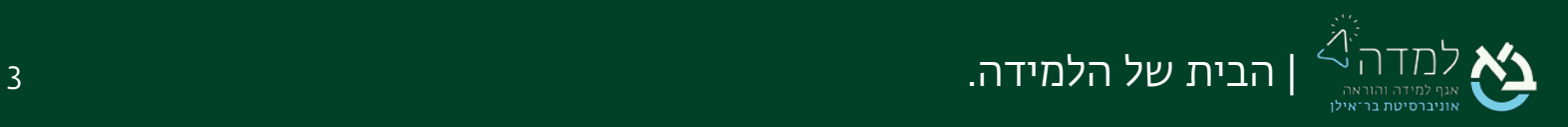

3. בדוגמה שמוצגת להלן ניתן לראות שיש 3 בחנים להגשה בקורס. ניצור עבורן קטגוריית ציונים על ידי לחיצה על הכפתור "הוספת קטגוריה" .

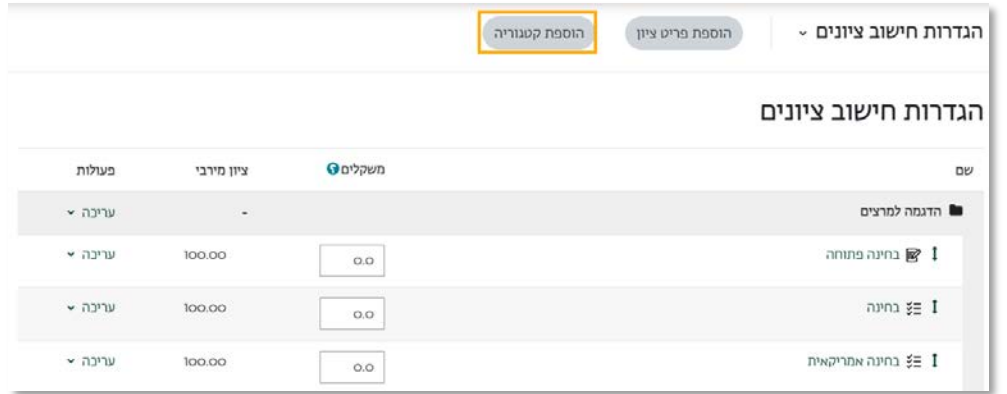

.4 במסך יצירת הקטגוריה נזין שם לקטגוריה שלנו ונלחץ על הכפתור "שמירת שינויים".

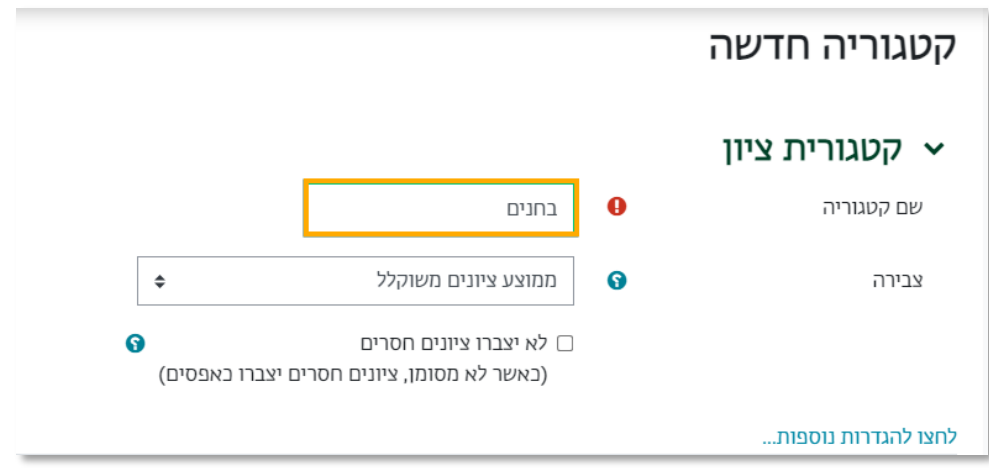

.5 ניתן לראות שהתווספה קטגוריית ציונים חדשה

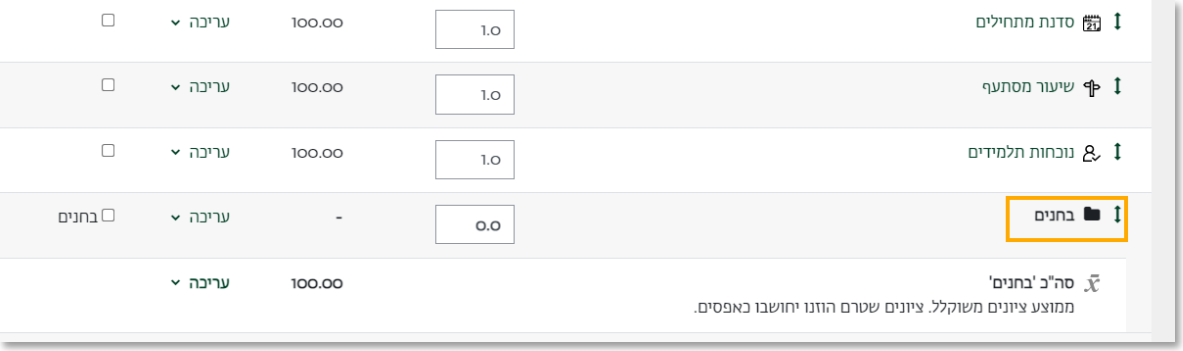

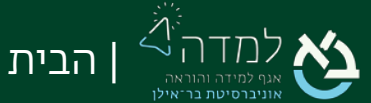

.6 כעת נעביר את הפריטים לתוך קטגוריית הציונים.

נלחץ על תיבת הסימון משמאל לכל פריט שנרצה להעביר לקטגוריה.

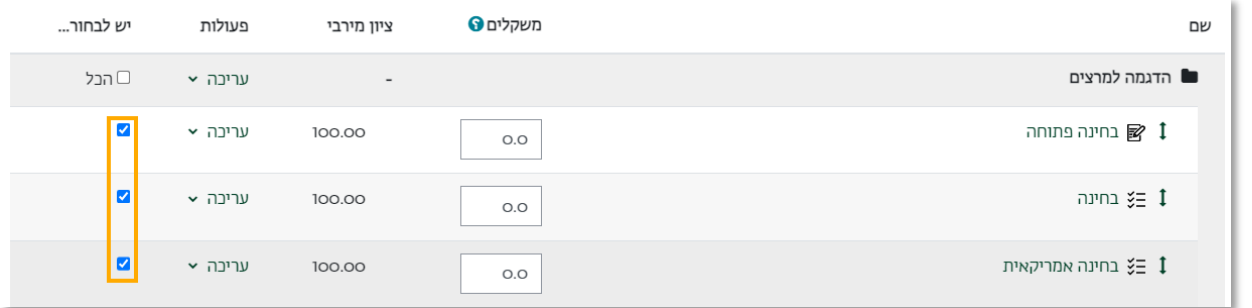

.7 תחת הטבלה, בתפריט הבחירה "הסטת הרכיבים שנבחרו ל" שתחת נבחר בשם הקטגוריה

שיצרנו.

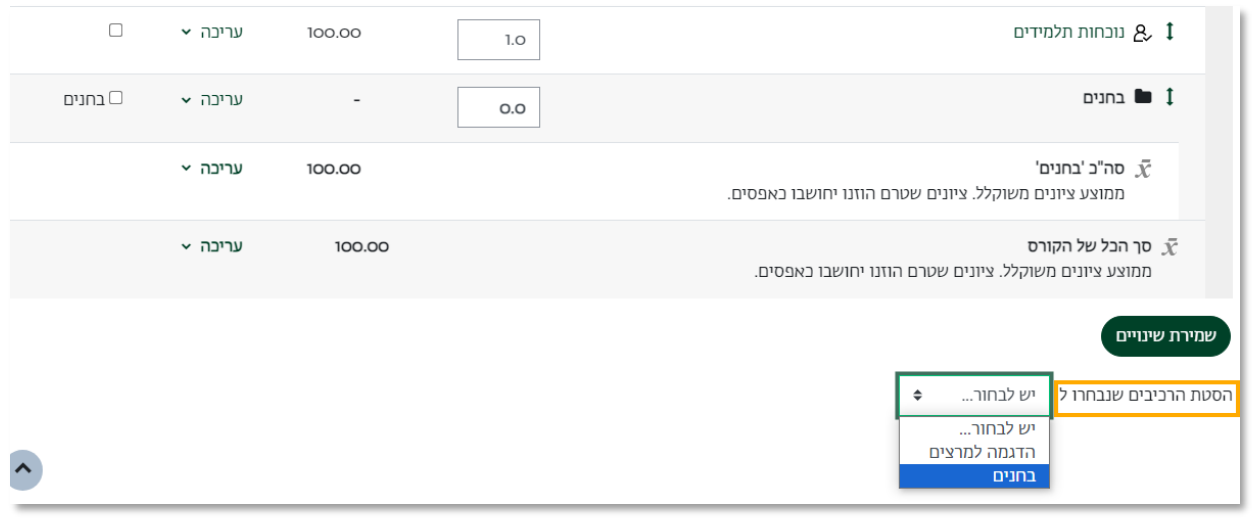

.8 נוכל לראות שהמטלות הועברו לתוך הקטגוריה.

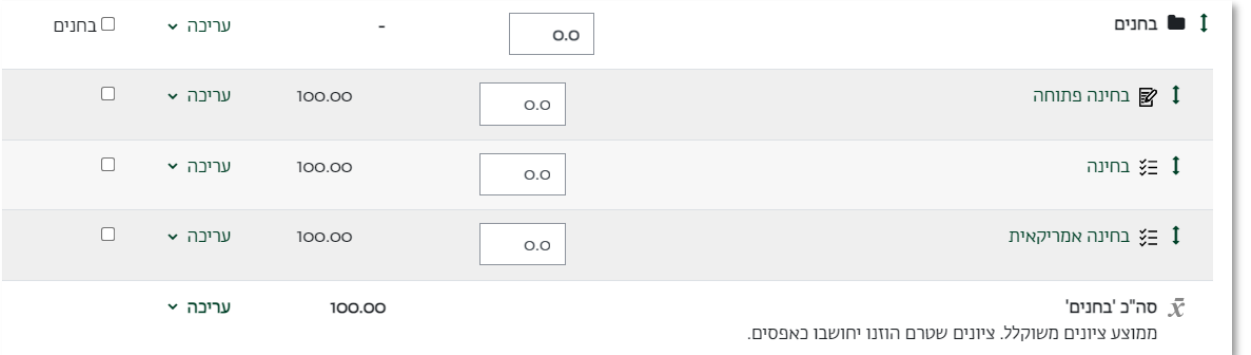

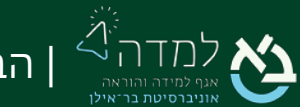

| הבית של הלמידה. 5

.9 כעת נזין את המשקל עבור הקטגוריה החדשה שיצרנו ועבור הפריטים שנכללים בה. בדוגמה זו משקל קטגוריית הבחנים הוא 15% מהציון הסופי.

לכל בוחן בקטגוריה יש משקל זהה בשקלול. הזנת " 1 " עבור כל הפריטים בקטגוריה מציינת

למערכת שיש לתת משקל שווה לכל פריט בהתאם לכמות הפריטים.

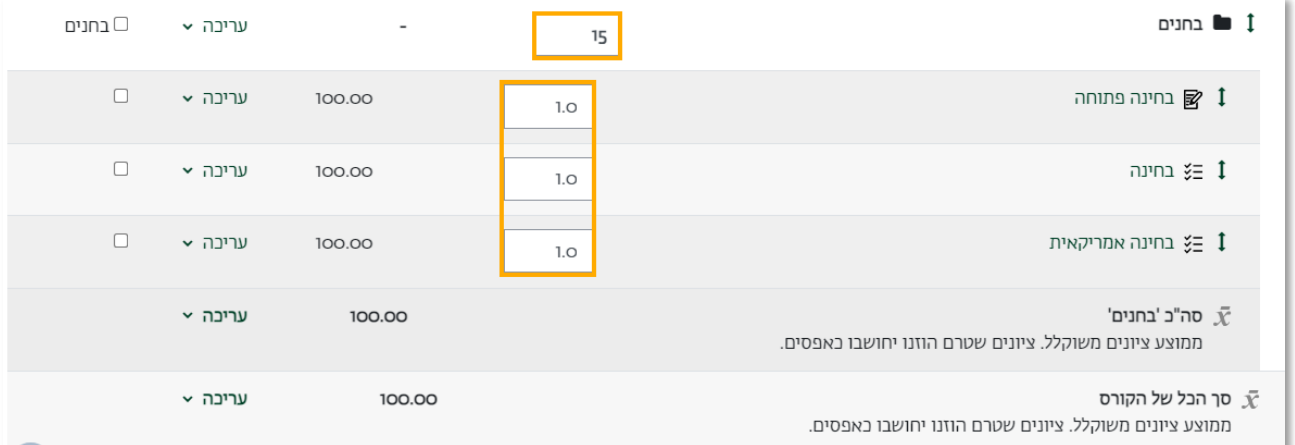

.10 לסיום, נלחץ על הכפתור "שמירת שינויים".

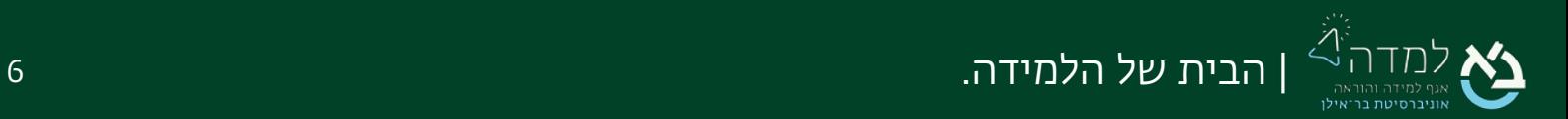

### 02 | בחירת X הציונים הגבוהים

לעיתים נרצה לבחור כמות מסוימת של הציונים הגבוהים לצורך שקלול בציון הסופי. לדוגמה, כאשר יש לנו 3 פעילויות (בחנים / מטלות) ונרצה שיכללו רק שתי הפעילויות בהן הסטודנט קיבל את הציון הגבוה ביותר.

<span id="page-6-0"></span>נעשה זאת באופן הבא:

.1 באתר הקורס המיועד, ניגש לסרגל הניהול ונבחר בלשונית ציונים.

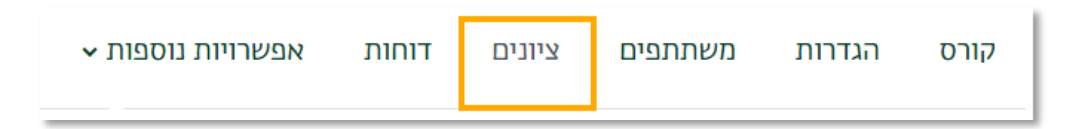

.2 בתפריט הנפתח "ציוני הסטודנטים בקורס" נבחר ב"הגדרות חישוב ציונים"

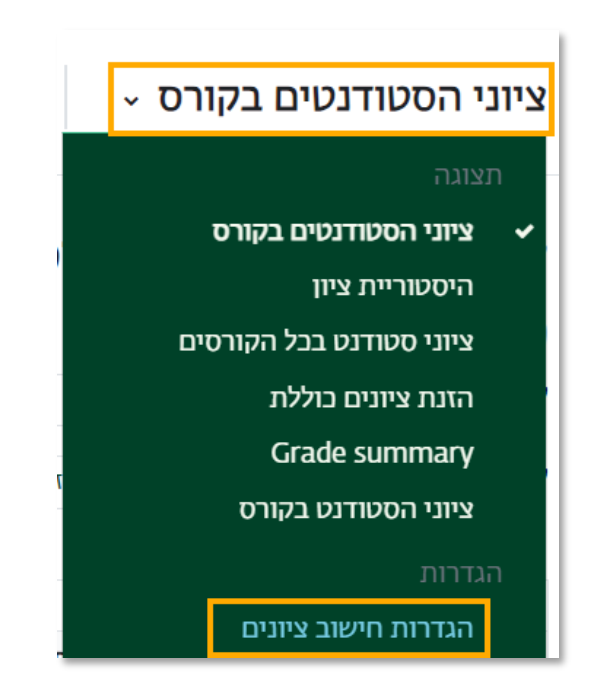

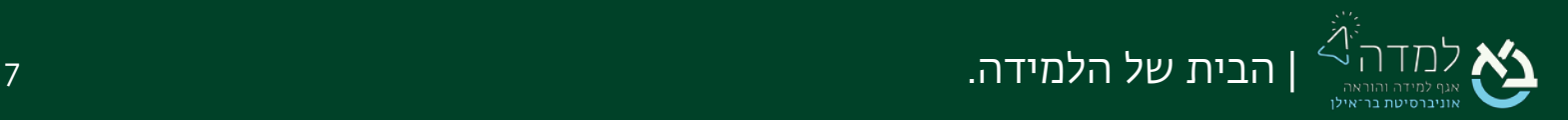

.3 נאתר בטבלה את הקטגוריה הרצויה ונלחץ על תפריט העריכה שבעמודת "פעולות". בתפריט

שנפתח נבחר באפשרות "הגדרות".

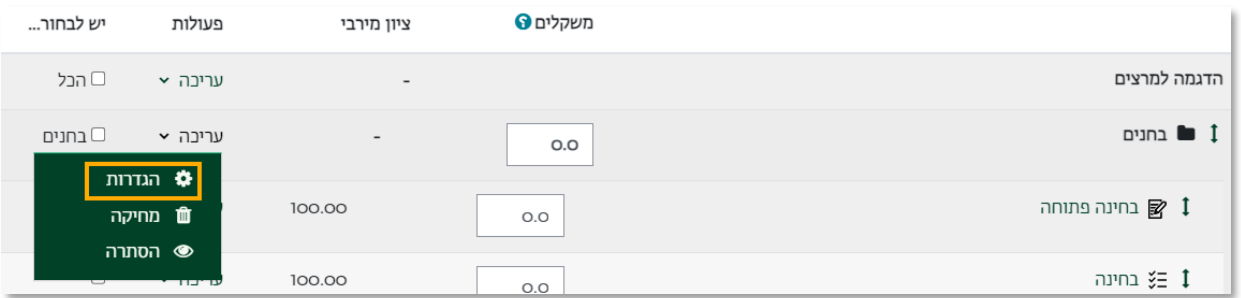

.4 במסך עריכת הקטגוריה נלחץ על הקישור "הגדרות נוספות".

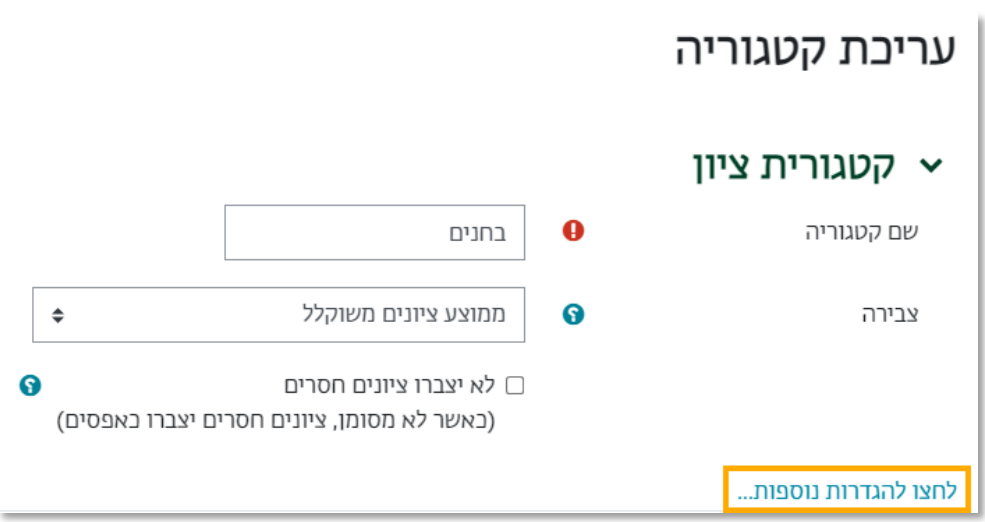

.5 כעת נזין את כמות הציונים הגבוהים שנרצה שיכללו בחישוב.

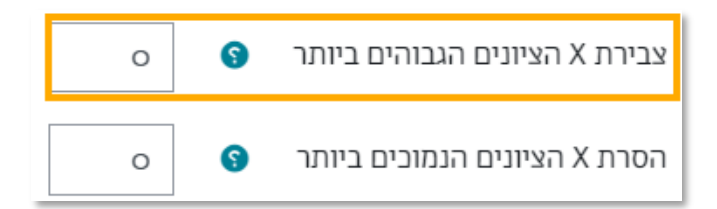

.6 לסיום, נלחץ על הכפתור "שמירת שינויים".

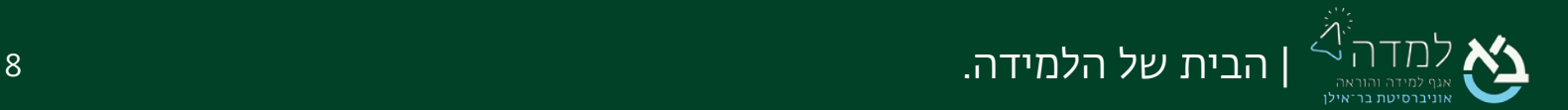

<span id="page-8-0"></span>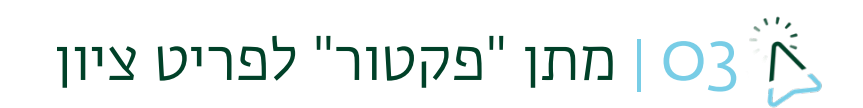

על מנת לתת "פקטור" לפריט ציון מסוים נפעל באופן הבא:

.1 באתר הקורס המיועד, ניגש לסרגל הניהול ונבחר בלשונית ציונים.

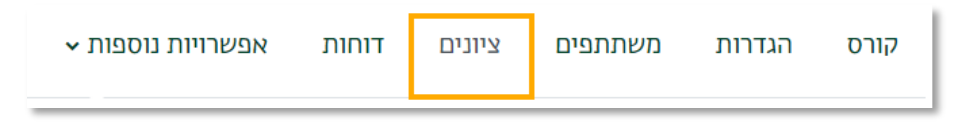

.2 בתפריט הנפתח "ציוני הסטודנטים בקורס" נבחר ב"הגדרות חישוב ציונים"

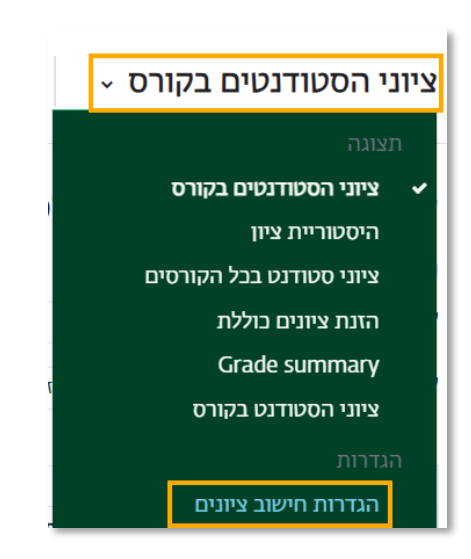

.3 נאתר בטבלה את הפריט הרצוי ונלחץ על תפריט העריכה שבעמודת "פעולות". בתפריט שנפתח נבחר באפשרות "הגדרות".

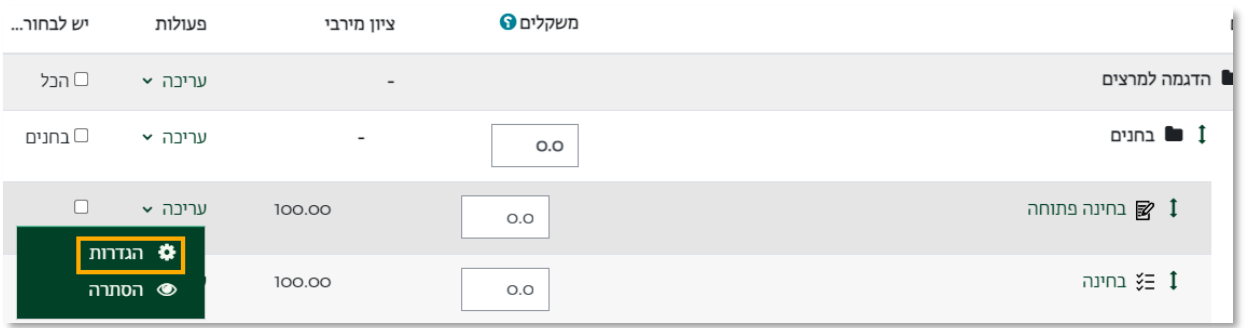

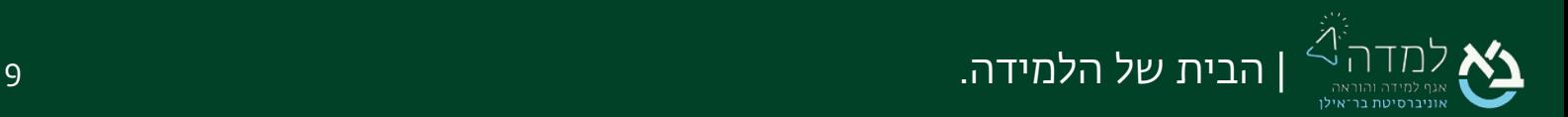

.4 במסך עריכת פריט הציון נלחץ על הקישור "הגדרות נוספות".

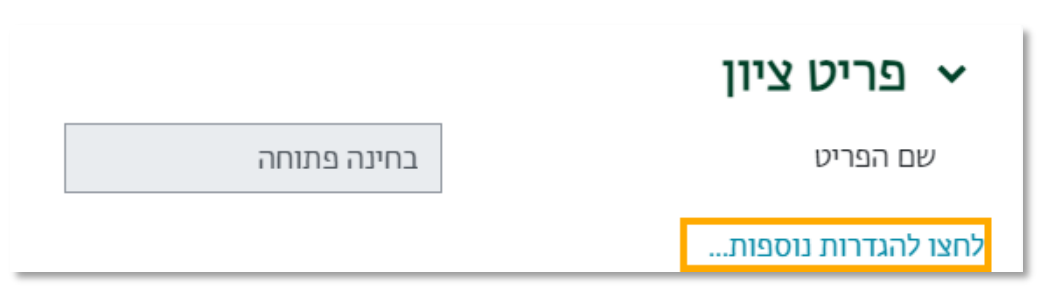

5. נזין את כמות הנקודות שנרצה להוסיף לציונים של הסטודנטים בתיבה "**הסט**"

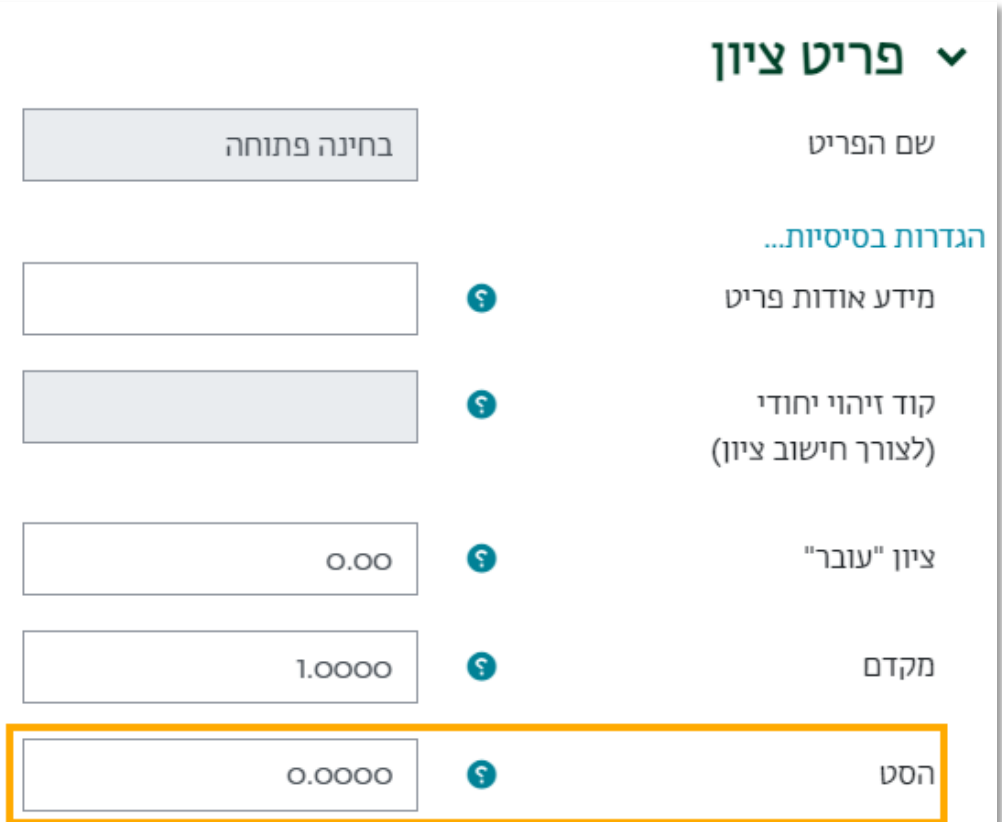

.6 לסיום, נלחץ על הכפתור "שמירת שינויים".

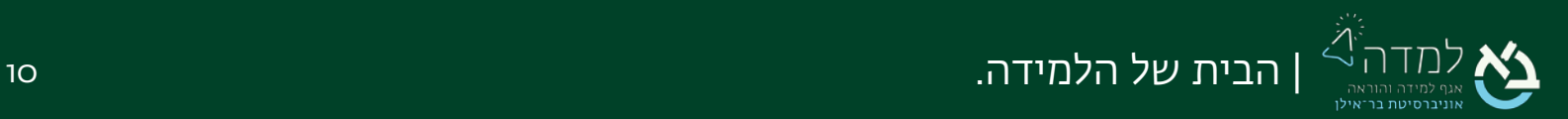

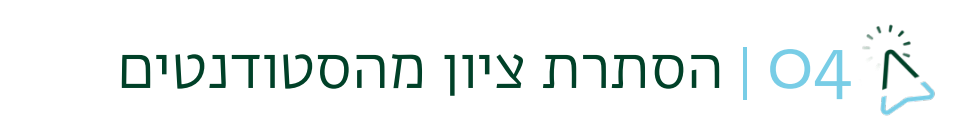

על מנת להסתיר את הציון בלבד של פעילות מסוימת מבלי להסתיר את הפעילות עצמה נפעל

<span id="page-10-0"></span>באופן הבא:

.1 באתר הקורס המיועד, ניגש לסרגל הניהול ונבחר בלשונית ציונים.

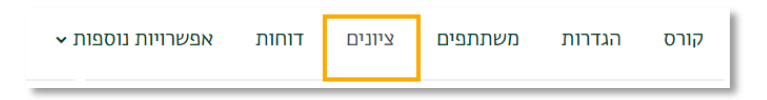

.2 בתפריט הנפתח "ציוני הסטודנטים בקורס" נבחר ב"הגדרות חישוב ציונים"

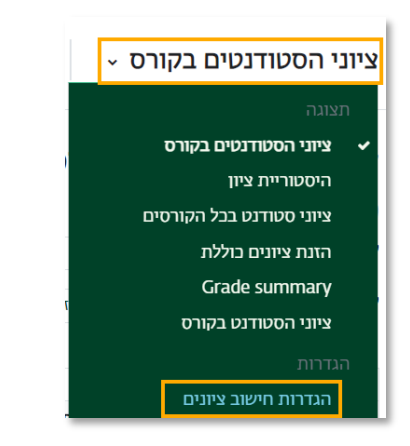

.3 נאתר בטבלה את הקטגוריה הרצויה ונלחץ על תפריט העריכה שבעמודת "פעולות" בשורת הקטגוריה. בתפריט שנפתח, נבחר באפשרות "הסתרה".

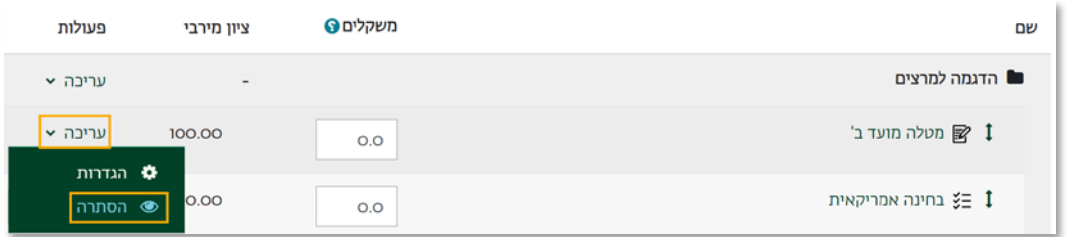

.4 על מנת להציג את הציון לסטודנטים נחזור על הפעולה ונבחר באפשרות "הצגה".

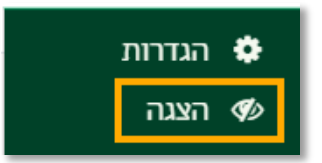

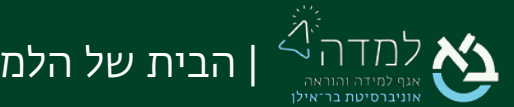

## <span id="page-11-0"></span>מתן ציון באופן ידני $\sim$  05  $\sim$

בעת יצירת פעילות באתר הקורס, נוצר באופן אוטומטי פריט ציון עבור הפעילות בדו"ח הציונים. במידה וברצוננו לתת ציון עבור פעילות שאינה נמצאת באתר הקורס, ניתן ליצור פריט ציון באופן ידני.

.1 באתר הקורס המיועד, ניגש לסרגל הניהול ונבחר בלשונית ציונים.

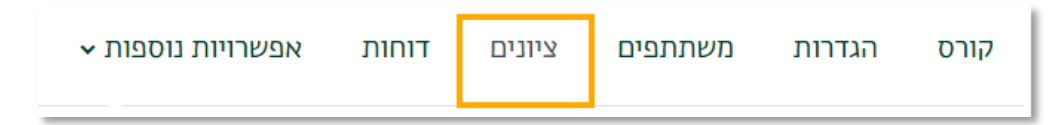

.2 בתפריט הנפתח "ציוני הסטודנטים בקורס" נבחר ב"הגדרות חישוב ציונים"

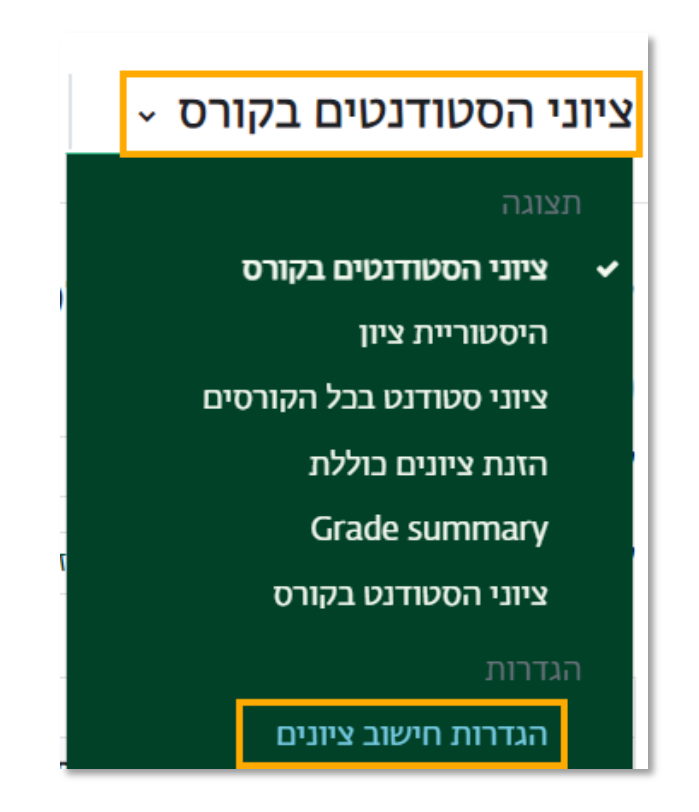

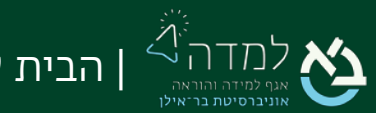

". נבחר ב"הוספת פריט ציון

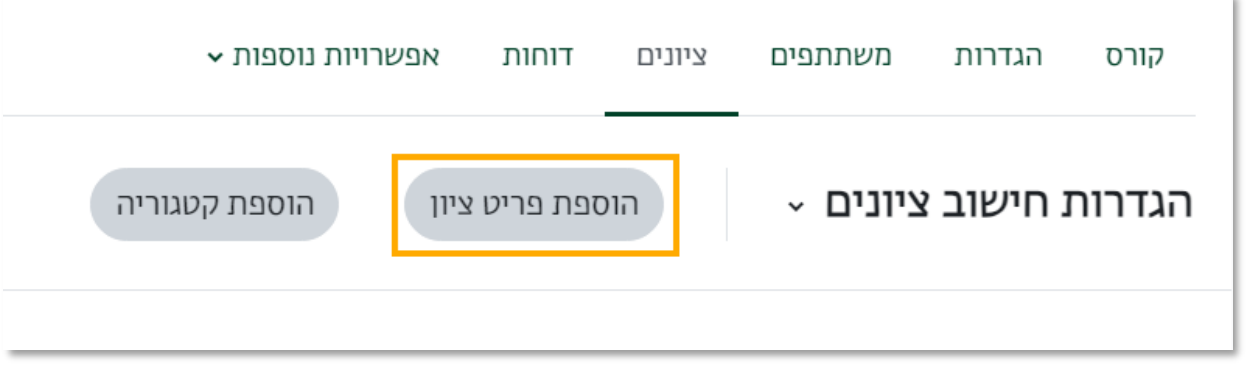

4. כעת נזין את שם פריט הציון והגדרות נוספות במידת הצורך. לסיום נלחץ על "שמירת

שינויים".

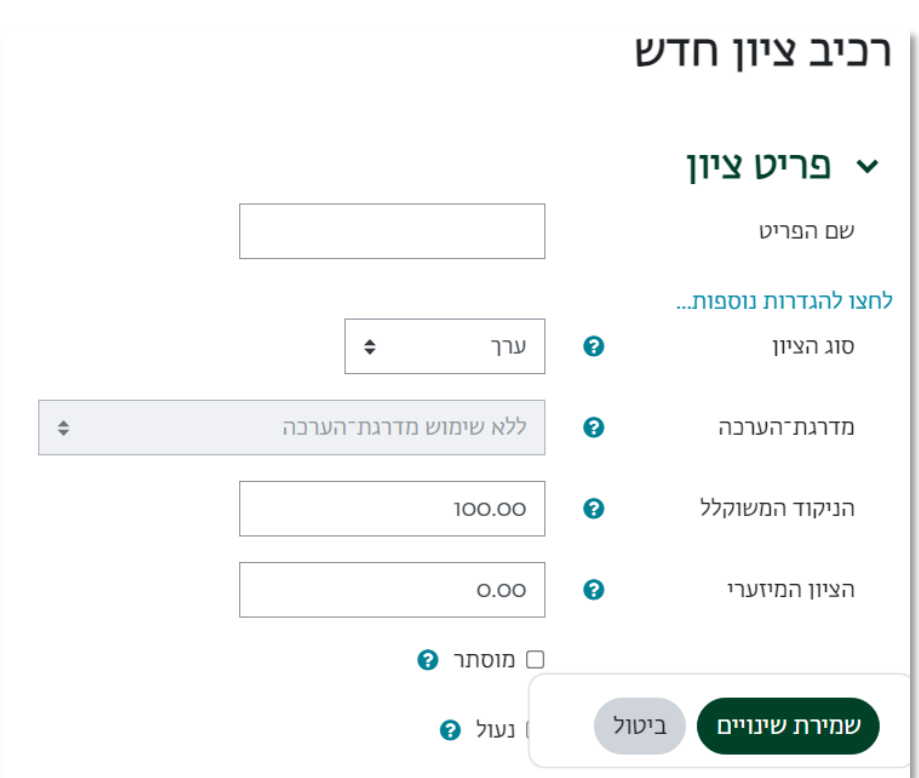

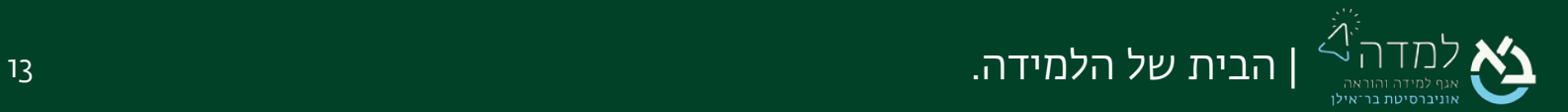

.5 כעת נעבור לגיליון הציונים להזנת הציון באופן ידני.

באתר הקורס ניגש לסרגל הניהול ונבחר בלשונית "ציונים":

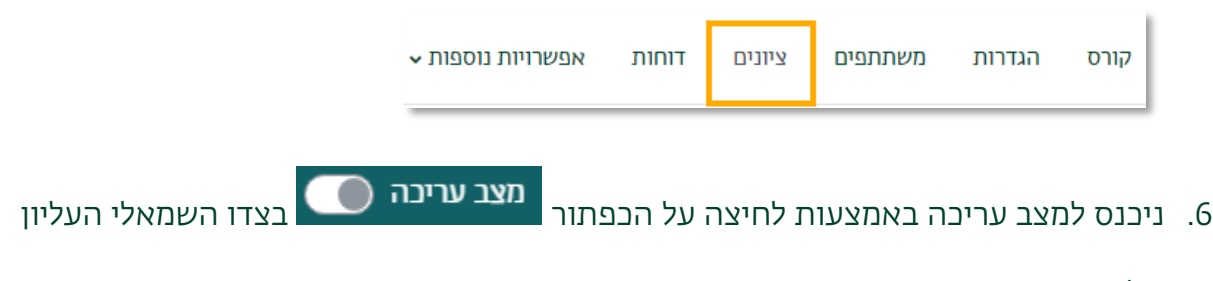

של המסך.

.7 כעת נזין את הציון בתיבה שנפתחה עבור הסטודנט והמטלה הרצויה:

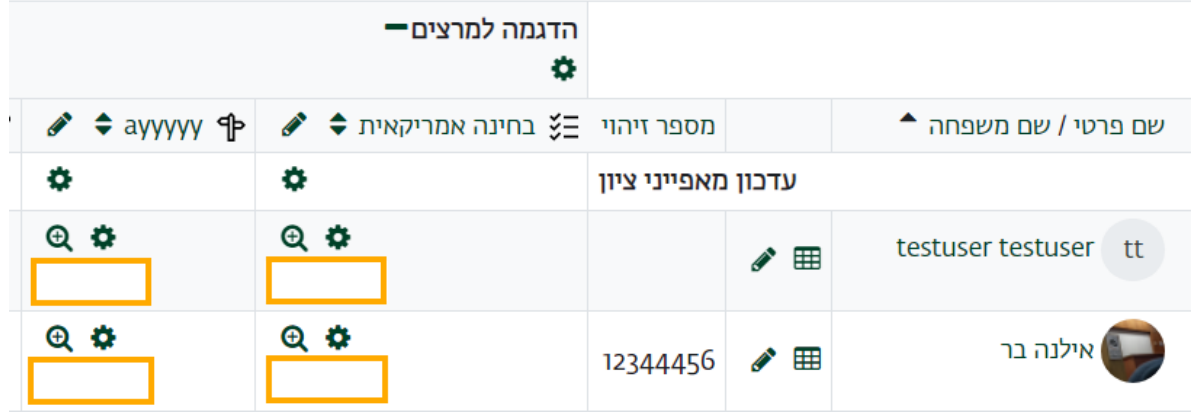

8. לסיום, נלחץ על כפתור "שמירת שינויים" בתחתית העמוד.

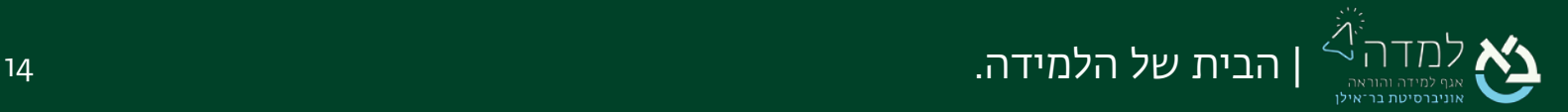

# <span id="page-14-0"></span>06 | הפקת ד ו"ח ציו נים

המערכת מאפשרת למרצה להפיק דו"ח אקסל ובו פירוט ציוני הסטודנטים בכל מטלות הקורס.

ו. באתר הקורס ניגש לסרגל הניהול ונבחר בלשונית "ציונים":

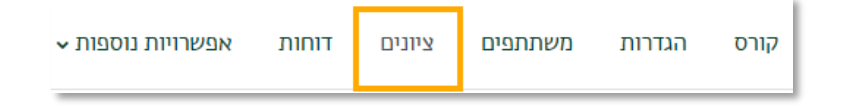

2. בעמוד זה, נוכל לראות טבלה עם פירוט ציוני הסטודנטים עבור כל פעילות עם ממוצע בתחתית הטבלה. פריט ציון שמופיע בצבע צהוב משמעותו ציון שהוזן באופן ידני:

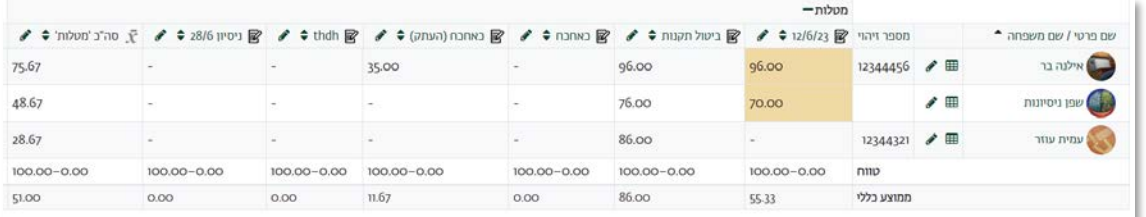

3. כדי לייצא את הדו"ח לקובץ אקסל, יש לבחור בתפריט הנפתח שמופיע תחת סרגל הניהול

באפשרות "יצוא":

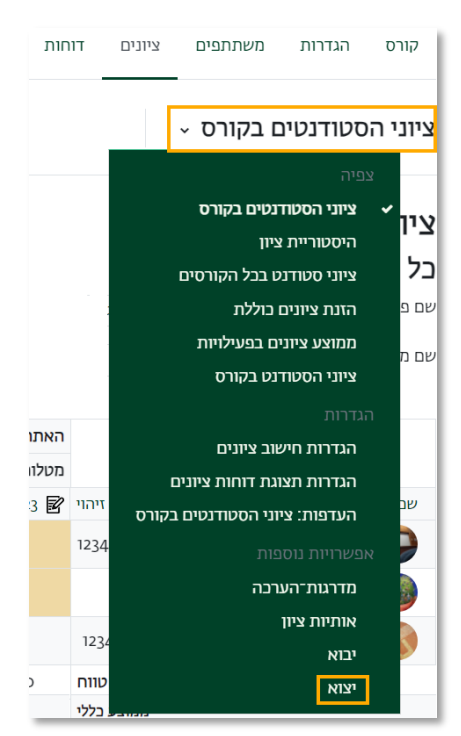

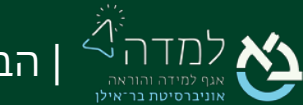

4. בעמוד זה, בתפריט הנפתח שתחת סרגל הניהול נבחר באפשרות לייצא לדו"ח אקסל:

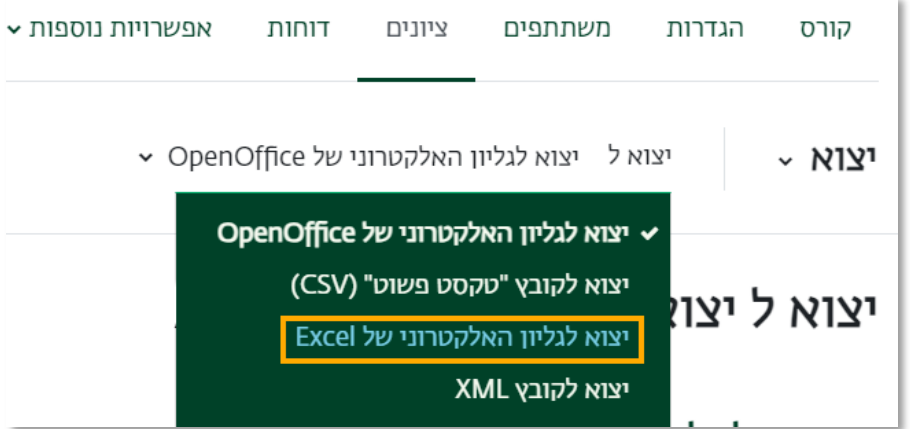

5. נבחר אילו פריטי ציון לכלול בדו"ח. ברירת המחדל היא שכל פריטי הציון ייכללו בדו"ח:

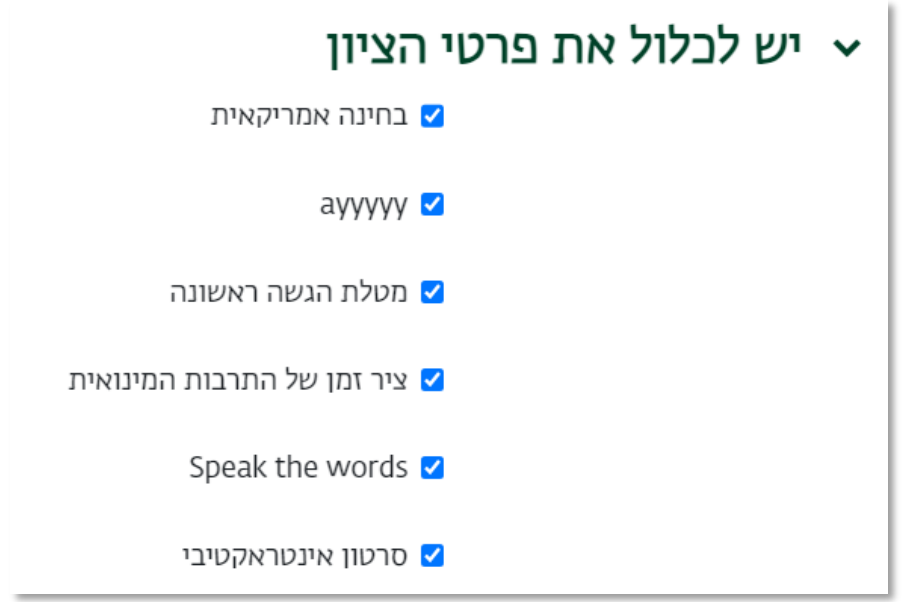

.6 לסיום, נלחץ על כפת ור " הורדה" בתחתית המ סך.

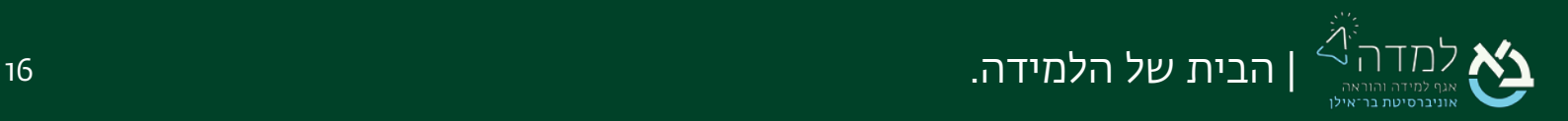